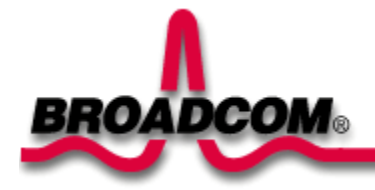

# **Broadcom NetXtreme™ Gigabit Ethernet Adapter** 설치

이 안내서에서는 다음 사항에 대해 설명합니다.

안전 예방 조치

●Broadcom 어댑터 설치

어댑터 설치

네트워크 케이블 연결

드라이버 소프트웨어 설치

Windows™ XP

Windows™ 2000

<sup>O</sup>Windows™ NT

**OLinux** 

기타 운영 체제

# 안전 예방 조치

시스템 커버를 벗기기 전에 다음 예방 조치에 따라 스스로를 보호하고 시스템 구성 요소의 손상을 방지해야 합니 다(안전 정보 링크 참조).

맨 위로 이동

# **Broadcom** 어댑터 설치

다음 지침은 대부분의 시스템에 Broadcom 어댑터를 설치할 경우 적용됩니다. 특정 시스템에서의 설치 작업에 대 한 자세한 내용은 시스템과 함께 제공된 설명서를 참조하십시오.

## 어댑터 설치

- 1. 어댑터를 설치하기 전에 시스템 전원을 껐으며 콘센트에서 플러그를 뽑았는지 확인하고, 적절한 전기 접지 절차를 따랐는지 확인합니다.
- 2. 시스템 커버를 벗기고 빈 PCI/PCI-X 슬롯을 선택합니다. PCI 슬롯이 어느 것인지 모르면 시스템 설명서를 참조하십시오.
- 3. 선택한 슬롯에서 빈 커버판을 제거합니다.
- 4. PCI/PCI-X 카드의 가장자리를 잡고 어댑터의 커넥터 가장자리를 시스템의 PCI 커넥터 도크에 맞춥니다.

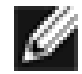

참고 *- 32*비트 *PCI* 슬롯의 커넥터 도크는 *64*비트 *PCI* 슬롯보다 짧습니다*.* 어댑터가 두 가지 슬롯 유형 중 하나에 맞게 설계되어 있지만 *32*비트 *PCI* 슬롯에 설치하면 어댑터 커넥터의 가장자리 일부는 도크되지 않은 상태로 남아있습니다*.* 이는 정상입니다*.* 

5. 카드의 양쪽 모서리에 똑같은 압력을 가하여 PCI/PCI-X 슬롯에 단단히 끼워질 때까지 어댑터 카드를 밉니 다. 단단히 끼워지면 어댑터의 포트 커넥터가 슬롯 구멍에 맞춰지고 면판은 시스템 섀시와 접하게 됩니다.

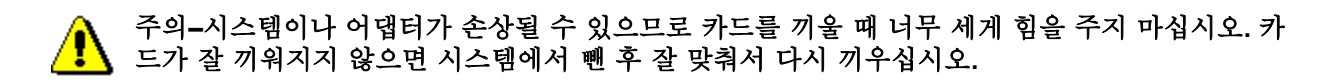

- 6. 어댑터 클립이나 나사를 사용하여 어댑터를 고정시킵니다.
- 7. 시스템 커버를 다시 덮고 개인용 정전기 방지 장치를 떼어냅니다.
- 8. 시스템 전원을 켭니다.

시스템이 다시 작동하면 어댑터 하드웨어가 제대로 설치된 것입니다.

## 네트워크 케이블 연결

### 이더넷 어댑터

이더넷 어댑터에는 시스템을 이더넷 동선 세그먼트에 연결하는 데 사용하는 RJ-45 커넥터가 한 개 있습니다. 자 동 링크 협상을 사용할 수 없으면 포트를 10Mbps, 100Mbps 또는 1000Mbps 신호에 맞게 구성하거나 반이중 또 는 전이중 작동에 맞게 구성할 수 있습니다.

다음 절차에 따라 네트워크 케이블을 Gigabit Ethernet Adapter에 연결하십시오.

1. 올바른 케이블을 준비합니다. 다음 표는 10/100/1000BASE-T 포트에 연결하는 케이블의 특성 목록입니다.

#### 표 **1. 10/100/1000BASE-T** 케이블 사양

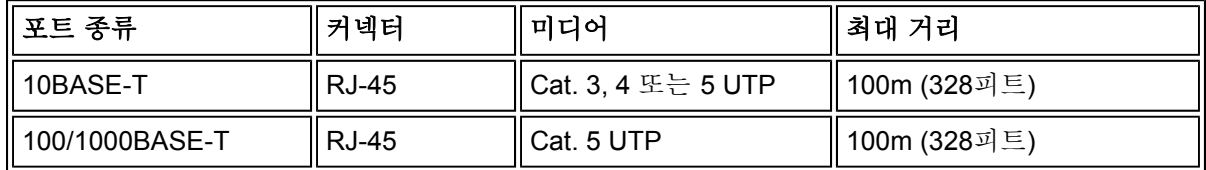

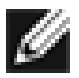

참고 *– 1000BASE-T* 신호에는 *ISO/IEC 11801:1995* 및 *EIA/TIA-568-A(1995)*에 지정되어 있고 *TIA/EIA TSB95*의 절차에 따라 테스트한 *4*개의 트위스트 페어 케이블*(Category 5* 균형 조정*)*이 필 요합니다*.* 

- 2. 케이블의 한쪽 끝을 Gigabit Ethernet 어댑터에 연결합니다.
- 3. 케이블의 반대쪽 끝을 RJ-45 이더넷 네트워크 포트에 연결합니다.

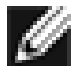

참고 *–* 케이블이 양쪽 끝에 올바로 연결되면 어댑터 포트 *LED*가 작동되어야 합니다*.* 드라이버 설 치와 구성 지침에 대해서는 특정 드라이버의 소프트웨어 구성을 참조하십시오*.*

### **Fiber Adapter**

BCM5701S, 03S 베이스 어댑터에는 시스템을 호환되는 링크 파트너 또는 IEEE 802.3z 호환 기가비트 스위치에 연결하는 데 필요한 광섬유 커넥터가 하나 있습니다. 시스템네트워크에 을 연결하고 전원을 켜는 즉시 어댑터는 자동 협상을 수행하며 1000 Mbps 전이중 속도로 연결하려 시도합니다.

다음 절차에 따라 네트워크 케이블을 Gigabit Fiber Adapter에 연결하십시오.

1. 다음 표는 1000BASE-SX 광섬유 포트에 연결되는 케이블의 특성 목록입니다.

#### 표 **2. 1000BASE-SX** 광섬유 케이블 사양

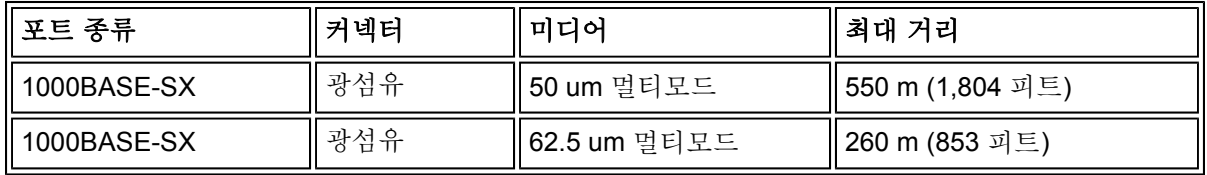

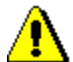

주의 *-* 광섬유 포트에는 클래스 *1* 레이저 장치가 들어 있습니다*.* 분리된 포트는 항상 제공된 플러그 를 사용해서 덮으십시오*.* 포트가 밖으로 노출되면 피부나 눈에 부상을 입을 수 있습니다*.*

- 2. 케이블의 한쪽 끝을 어댑터에 연결합니다.
- 3. 케이블의 다른 쪽 끝은 광섬유 포트에 연결합니다.

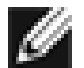

참고 *–* 케이블이 양쪽 끝에 올바로 연결되면 어댑터 포트 *LED*가 작동되어야 합니다*.* 드라이버 설 치와 구성 지침에 대해서는 특정 드라이버의 소프트웨어 구성을 참조하십시오*.*

#### 맨 위로 이동

# 드라이버 소프트웨어 설치

참고 *- Broadcom* 어댑터는 드라이버 소프트웨어보다 먼저 시스템에 설치해야 합니다*.* 

## **Windows™ XP**

Fiber Adapter 등의 새 하드웨어 장치를 설치한 후 처음으로 Windows XP 시스템을 부팅하면 새 하드웨어가 자동 으로 검색되고 해당 장치의 드라이버 소프트웨어를 설치할 것인지 물어봅니다.

어댑터를 Windows XP 시스템에서 사용하려면 네트워크 장치 드라이버를 설치해야 합니다.

Windows XP용 어댑터 소프트웨어를 설치하려면 먼저 다음을 수행하십시오.

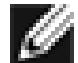

참고 *-* 다음 절차를 시작하기 전에 *Windows XP* 시스템이 최신 서비스 팩이 적용되는 최신 버전으로 업 그레이드되었는지 확인하십시오*.*

### 어댑터 소프트웨어 설치

Windows XP용 어댑터 소프트웨어를 설치하려면 먼저 다음을 수행하십시오.

1. 컴퓨터를 시작하고 Windows XP에 로그온합니다. 드라이브 소프트웨어를 설치하려면 네트워크 관리자 권 한이 있어야 합니다.

어댑터 카드를 설치한 후 Windows XP 시스템을 부팅하면 새 하드*웨어 발견 마법사* 창이 표시됩니다.

### 어댑터 소프트웨어 업데이트

Windows XP용 어댑터 소프트웨어를 업데이트하려면 다음을 수행하십시오.

- 1. Windows XP 시스템을 시작하고 로그인합니다. 드라이버 소프트웨어를 제거하려면 로컬 관리자 권한이 있 어야 합니다.
- 2. 시작 메뉴에서 마우스 오른쪽 단추로 내 컴퓨터를 누르고 시스템 등록 정보를 선택합니다.
- 3. 시스템 등록 정보 창에서 하드웨어 탭을 누릅니다.
- 4. 장치 관리자 창이 열리면 마우스 오른쪽 단추로 Broadcom NetXtreme™ 어댑터를 누르고 드라이버 업데이 트를 선택합니다.
- 5. 하드웨어 업데이트 마법사 창에서 소프트웨어 자동으로 설치*(*권장*)*를 선택한 후 다음을 누릅니다.

하드웨어 업데이트 마법사가 적절한 드라이버를 검색하여 자동으로 소프트웨어를 업데이트합니다.

그렇지 않고 Windows XP CD-ROM의 위치를 지정하라고 요청하면 찾아보기를 누르고(텍스트 항목 필드를 사용하지 않음), 위에서 지정한 Gigabit 드라이버의 경로를 찾습니다.

6. 일단 소프트웨어 업데이트가 완료되면 마침을 눌러 마법사를 닫고 소프트웨어 설치를 마칩니다.

맨 위로 이동

## **Windows™ 2000**

Gigabit 어댑터 등의 새 하드웨어 장치를 설치한 후 처음으로 Windows 2000 시스템을 부팅하면 새 하드웨어가 자 동으로 검색되고 해당 장치의 드라이버 소프트웨어를 설치할 것인지 물어봅니다.

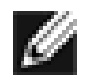

참고 *- Gigabit* 어댑터를 *Windows 2000* 시스템에서 사용하려면 네트워크 장치 드라이버를 설치해야 합 니다*.*

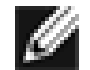

참고 *-* 다음 절차를 시작하기 전에 *Windows 2000* 시스템이 최신 서비스 팩이 적용되는 최신 버전으로 업그레이드되었는지 확인하십시오*(*서버스 팩 *2* 필요*).*

### 어댑터 소프트웨어 설치

Windows 2000용 어댑터 소프트웨어를 설치하려면 먼저 다음을 수행하십시오.

1. Windows 2000 시스템을 시작하고 로그인합니다. 드라이버 소프트웨어를 설치하려면 로컬 관리자 권한이 있어야 합니다.

어댑터 카드를 설치한 다음에 Windows 2000 시스템을 부팅하면 *새 하드웨어 발견 마법사* 창이 표시됩니 다.

- 2. 하드웨어 장치 드라이버 설치 창에서 장치에 적절한 드라이버 검색**(**권장**)**을 누른 후 다음을 누릅니다.
- 3. 드라이버 파일 찾기 창에서 해당 검색 위치 확인란을 선택합니다.
- 4. 메시지가 나타나면 미디어를 CD-ROM 드라이브에 넣고 드라이브 경로를 입력한 다음 확인을 선택합니다.

예*: e:*\

여기서 "*e:*" 는 시스템의 CD-ROM 드라이브 문자입니다.

5. 드라이버 파일 검색 결과 창에서 드라이버 소프트웨어의 경로가 올바로 표시되었는지 확인한 후 다음을 누 릅니다.

참고 *–* 디스크 삽입 창이 나타나면 *Windows 2000* 디스크를 넣지 마십시오*.*

Windows 2000의 일부 초기 버전에서는 Windows 2000 디스크를 삽입하라는 메시지가 나타날 수 있습니다. 이 경우에는 드라이버 설치 미디어를 드라이브에 그대로 두고 확인을 누릅니다. 그렇지 않고 Windows 2000 CD-ROM의 위치를 지정하라고 요청하면 찾아보기를 누르고(텍스트 항목 필드 를 사용하지 않음), 위에서 지정한 Gigabit Fiber 드라이버의 경로를 찾으십시오.

맨 위로 이동

## **Windows NT**

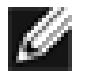

참고 *- Internet Explorer 5.0*을 사용하여 도움말 파일을 볼 것을 권장합니다*.*

Windows NT용 어댑터 소프트웨어를 설치하려면 다음을 수행하십시오.

- 1. Windows NT 시스템이 서비스 팩 4 이상으로 업그레이드되었는지 확인합니다.
- 2. Windows NT 시스템을 시작하고 로그인합니다. 드라이버 소프트웨어를 설치하려면 로컬 관리자 권한이 있 어야 합니다.
- 3. 제어판을 엽니다.
- 4. 제어판에서 네트워크 아이콘을 두 번 누릅니다.
- 5. 네트워크 창이 열리면 어댑터 탭을 선택합니다.
- 6. 추가를 눌러 새 어댑터를 설치합니다.

설치되어 있는 모든 드라이버가 네트워크 어댑터 목록에 표시됩니다.

- 7. 네트워크 어댑터 선택 창이 열리면 디스크 있음을 누릅니다.
- 8. 메시지가 나타나면 Broadcom CD-ROM을 시스템의 CD-ROM 드라이브에 넣고 드라이브 경로를 입력한 다 음 확인을 누릅니다.

예를 들어, Windows NT용 어댑터 드라이버 소프트웨어를 설치할 경우 입력란에 *e:***\**를 입력합니다(여기서 "*e:*" 는 시스템의 CD-ROM 드라이브 문자임).

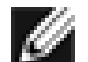

참고 *–* 어댑터 소프트웨어를 플로피 디스크나 *Broadcom* 지원 웹 사이트에서 가져온 경우 에는 시스템에 있는 어댑터 드라이버 파일의 경로를 입력하십시오*.* 

9. "Fiber Controller"가 OEM 옵션 선택 창에 강조 표시되면 확인을 누릅니다.

어댑터 파일이 설치된 후, 새로 설치된 어댑터를 보여주는 네트워크 창이 표시됩니다.

- 10. 닫기를 누릅니다. 그러면 Microsoft TCP/IP 등록 정보 창이 나타납니다.
- 11. TCP/IP 프로토콜을 구성하고 확인을 누릅니다.
- 12. 컴퓨터를 다시 시작하라는 메시지가 나타나면 예를 누릅니다.

#### 맨 위로 이동

## **Linux**

### **TAR** 파일로 드라이버 작성

1. 디렉토리를 만들고 파일의 압축을 풉니다.

tar xvzf bcm5700-<버전>.tar.gz

2. 드라이버 bcm5700.o를 다음과 같이 실행 커널용 로드 가능한 모듈로 작성합니다.

```
CD src 
make
```
3. 드라이버를 로드하여 테스트합니다.

insmod bcm5700.o

4. 드라이버 및 man 페이지를 설치합니다.

make install

5. 네트워크 프로토콜 및 주소를 구성하려면 Linux 설명서를 참조하십시오.

맨 위로 이동

## 기타 운영 체제

DOS, OS2, Netware 및 Unixware에 대한 지침은 CD나 웹 사이트의 사용 설명서를 참조하십시오.

맨 위로 이동

#### 이 문서에 있는 정보는 예고 없이 변경될 수 있습니다**. Copyright 2002 Broadcom Corporation. All rights reserved.**

이 문서는 저작권에 의해 보호되며 사용, 복사, 배포 및 디컴파일을 제한하는 사용권에 따라 배포됩니다. 이 문서 의 어떠한 부분도 Broadcom Corporation의 사전 서면 승인 없이는 어떠한 형식이나 수단으로도 복제할 수 없습 니다. 문서는 묵시적이거나 명시적인 어떤 형태의 보증(상품성이나 특정 목적에 대한 적합성에 대한 묵시적 보증, 비침해에 대한 묵시적이거나 명시적인 모든 형태의 보증 포함)도 없이 "있는 그대로" 제공됩니다.

Broadcom Corporation은 안정성, 기능 또는 디자인을 개선하기 위해 여기에 있는 제품이나 데이터를 예고 없이 변경할 수 있는 권리가 있습니다. Broadcom Corporation에서 제공하는 정보는 정확하고 신뢰할만한 것으로 간주 됩니다. 그러나 Broadcom Corporation에서는 이 정보의 사용이나 응용 프로그램으로 인해 발생하는 책임이나 여 기에서 설명한 제품이나 회로의 사용이나 응용 프로그램으로 인한 책임을 지지 않으며, 특허권이나 기타 권리에 따른 사용권을 양도하지 않습니다.

Broadcom, 펄스 로고 및 QAMLink는 미국 및 기타 국가에서 등록된 Broadcom Corporation 및/또는 자회사의 등 록 상표입니다. *Microsoft*, *Windows XP*, *Windows 2000* 및 *Windows NT*는 Microsoft Corporation의 등록 상표입니 다. *Novell*과 *NetWare*는 Novell, Inc.의 등록 상표입니다. *Intel* 은 Intel Corporation의 등록 상표입니다. 그 밖의 모 든 등록 상표는 해당 소유자의 재산입니다.

Broadcom Corporation은 자사 소유 이외의 상표 및 상표명에 대한 독점권을 부인합니다.

#### 제한 및 부인

모든 지침, 주의, 규정 승인 및 인증서를 포함하여 이 문서에 수록된 정보는 공급자가 제공한 것이며, Broadcom에 서 별도로 검증하거나 테스트하지 않았습니다. Broadcom은 이러한 지침에 따랐거나 그렇지 않은 결과로 인한 손 상에 대해서 책임질 수 없습니다. 이 문서에서 언급한 부품의 소유권, 기능, 속도 또는 자격에 관한 모든 진술이나 주장은 Broadcom이 아니라 공급자에 의한 것입니다. Broadcom은 특히 이러한 진술의 정확성, 완벽함 또는 실현 성을 부인합니다. 이러한 진술이나 주장에 대해 질문이나 의견이 있으면 공급자에게 직접 문의해야 합니다.

릴리스 정보*: 570x-QS200-R, 2002*년 *8*월 *28*일

맨 위로 이동